#### Manually Process 457 Payroll Reporting

These steps apply to Employers who participate in the State of Montana's 457 Deferred Compensation plan. MPERA will deploy salary deferral information to applicable employers via ERIC. The employer will report the payroll detail by creating a 457 payroll header or by uploading a file as well. This is the same process as regular payroll detail. There is one exception, no need for a *job classification.* 

**1.** On the home page click on Organization Profile.

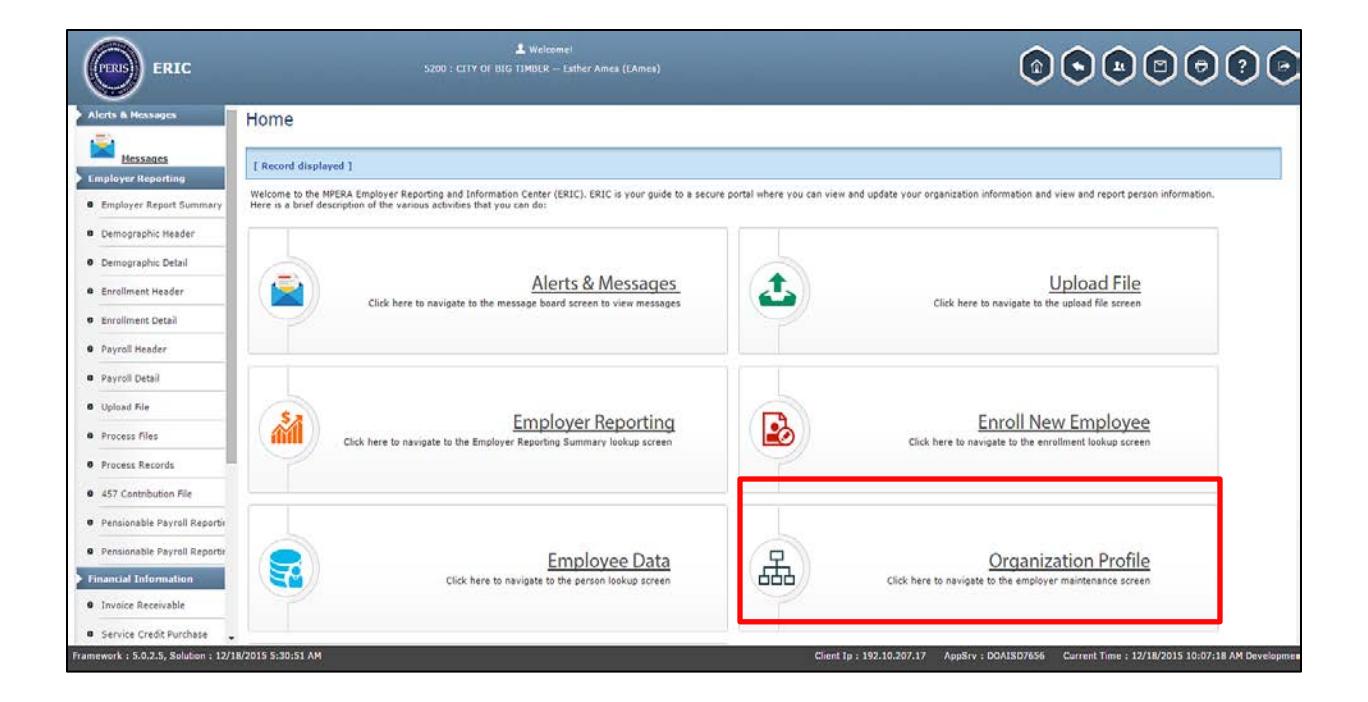

#### Create/update 457 Payroll Schedule

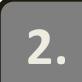

ERIC displays the Employer Maintenance screen.

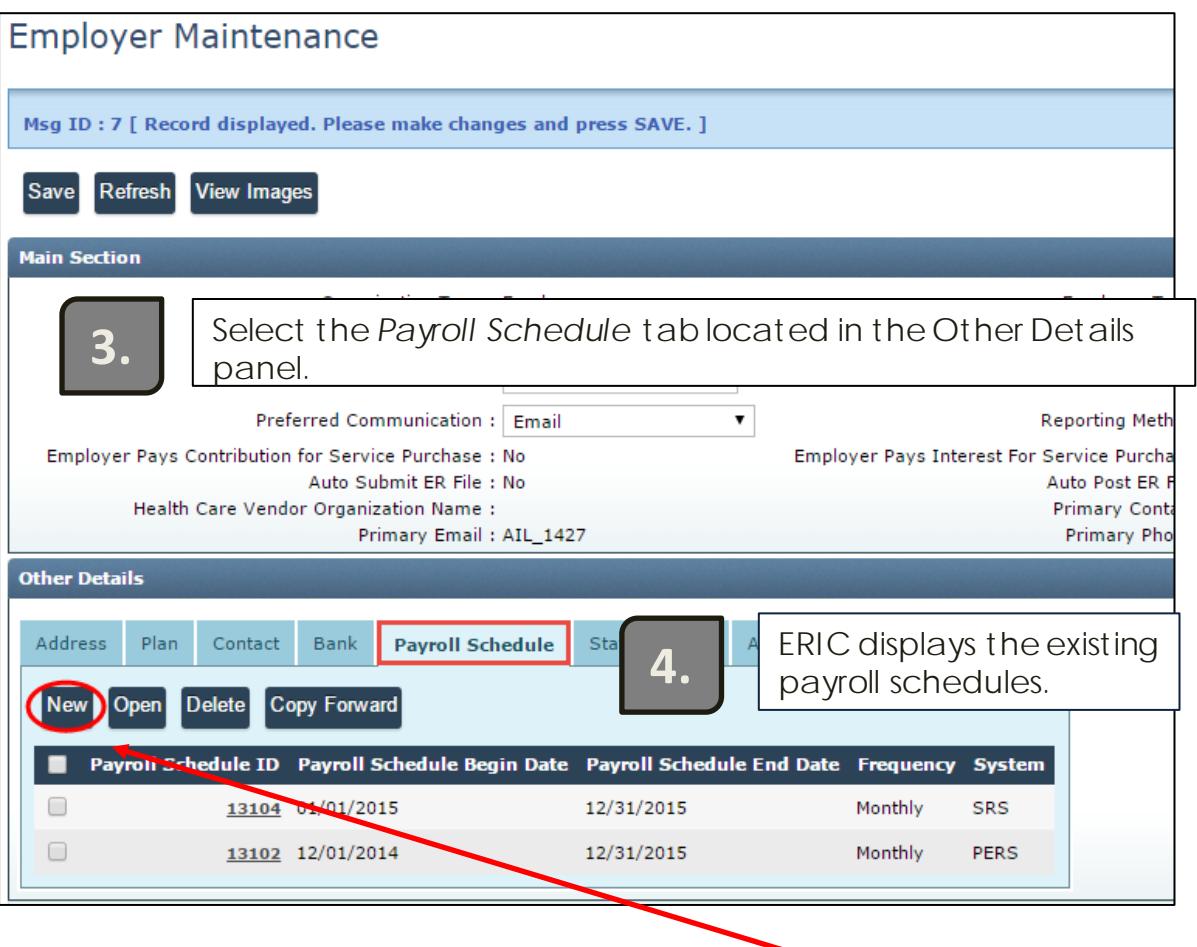

**5.** Open the Payroll Schedule you wish to update or click **NEW** to create a new payroll schedule.

### Create/Update 457 Payroll Schedule

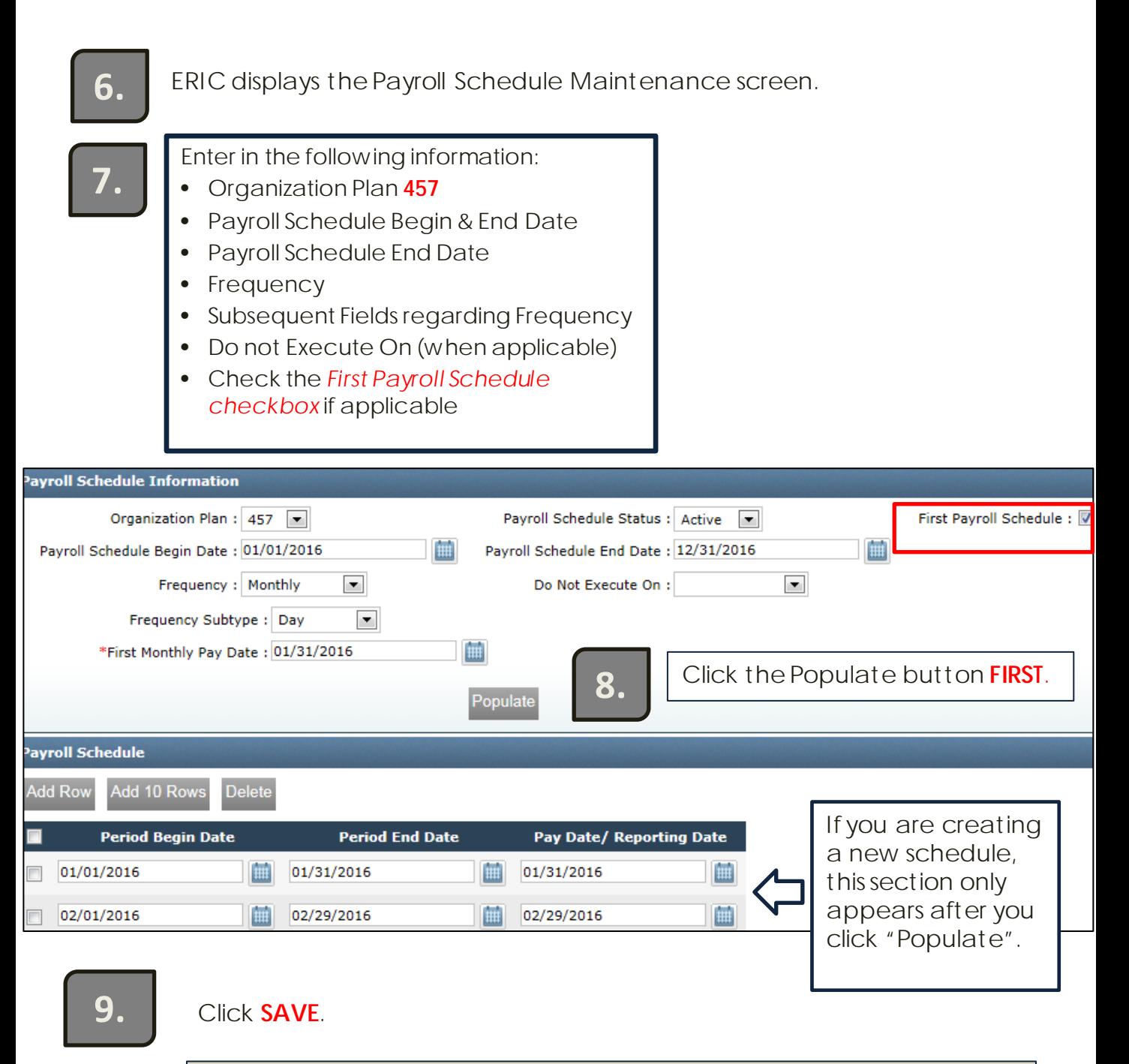

In this example you must enter the First Pay Date; however, if you select a different Frequency option from the drop down, different Helpful fields will appear specific to that frequency type. Tips

One way to process Employee 457 Contributions is by manually creating a new record within the Employer Report Summary. The steps below will guide you on the payroll process all the way through submitting an invoice, payment and summary.

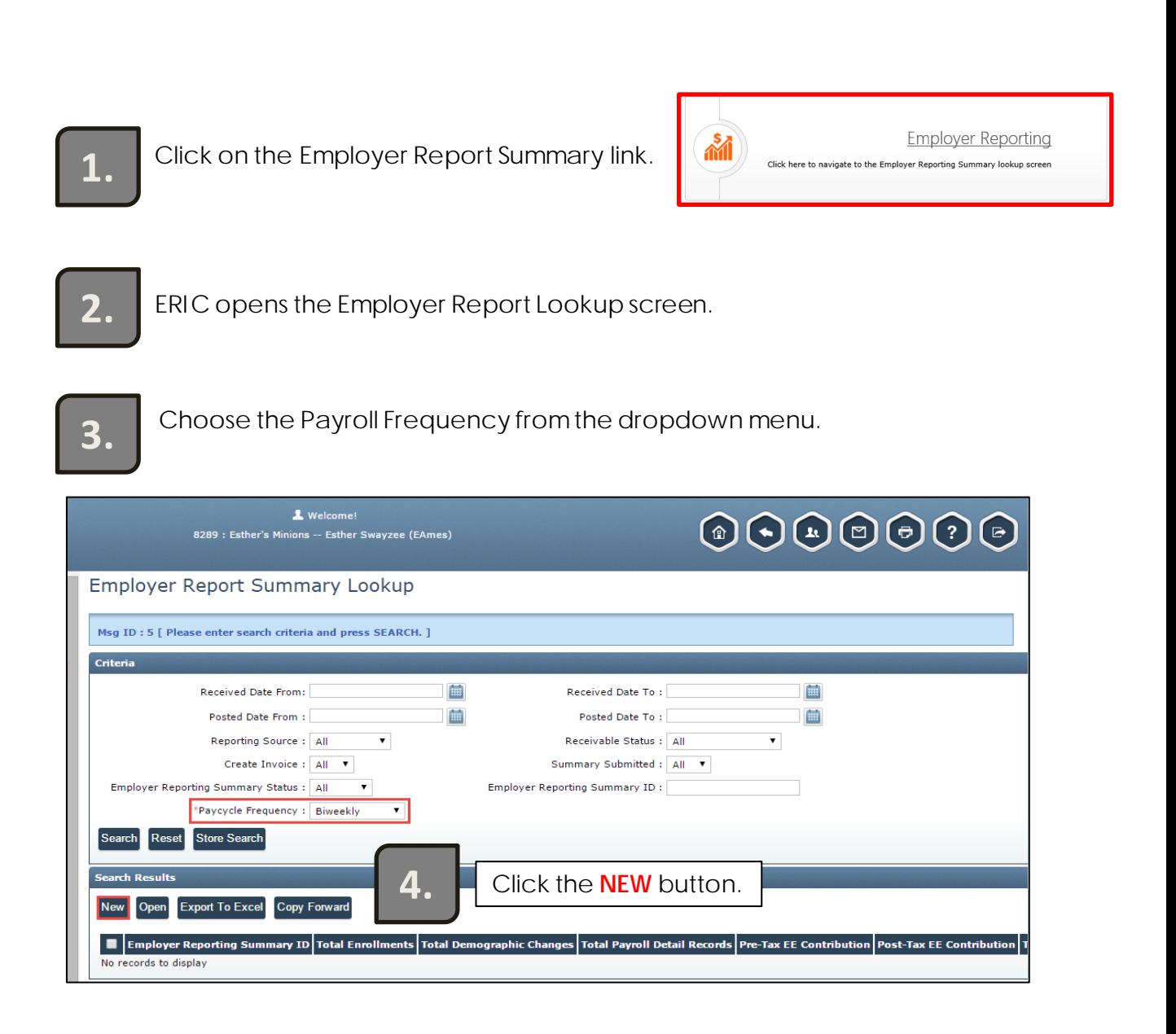

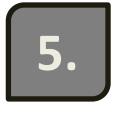

ERIC will display the Employer Reporting Summary maintenance screen.

**6.** Click the **SAVE** button to create the Employer Reporting Summary ID.

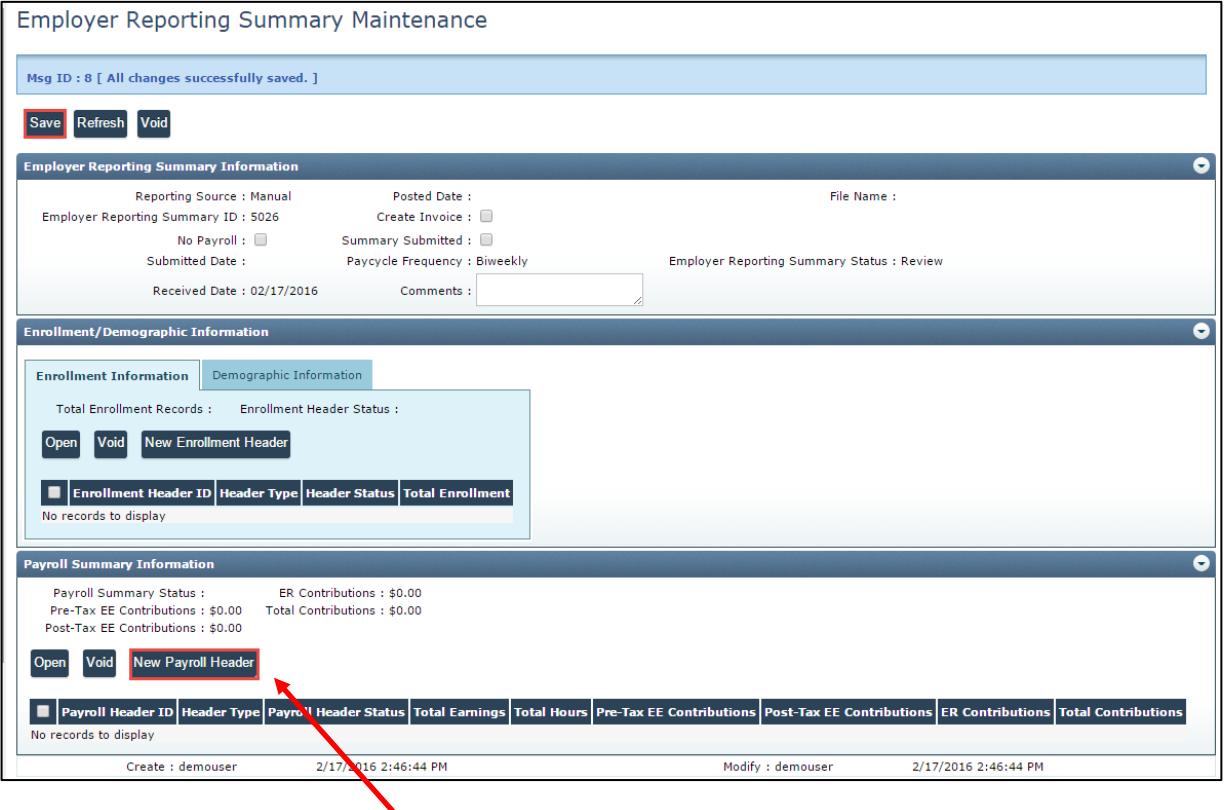

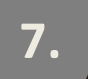

Under the Payroll Summary Information panel, click the *New Payroll Header* **7.** button.

**8.**

ERIC displays the Payroll Header Maintenance screen.

**9.**

In the Payroll Header Maintenance screen, enter header type (**457**) from the dropdown, the Payroll Start Date, Payroll End Date, and Pay Date.

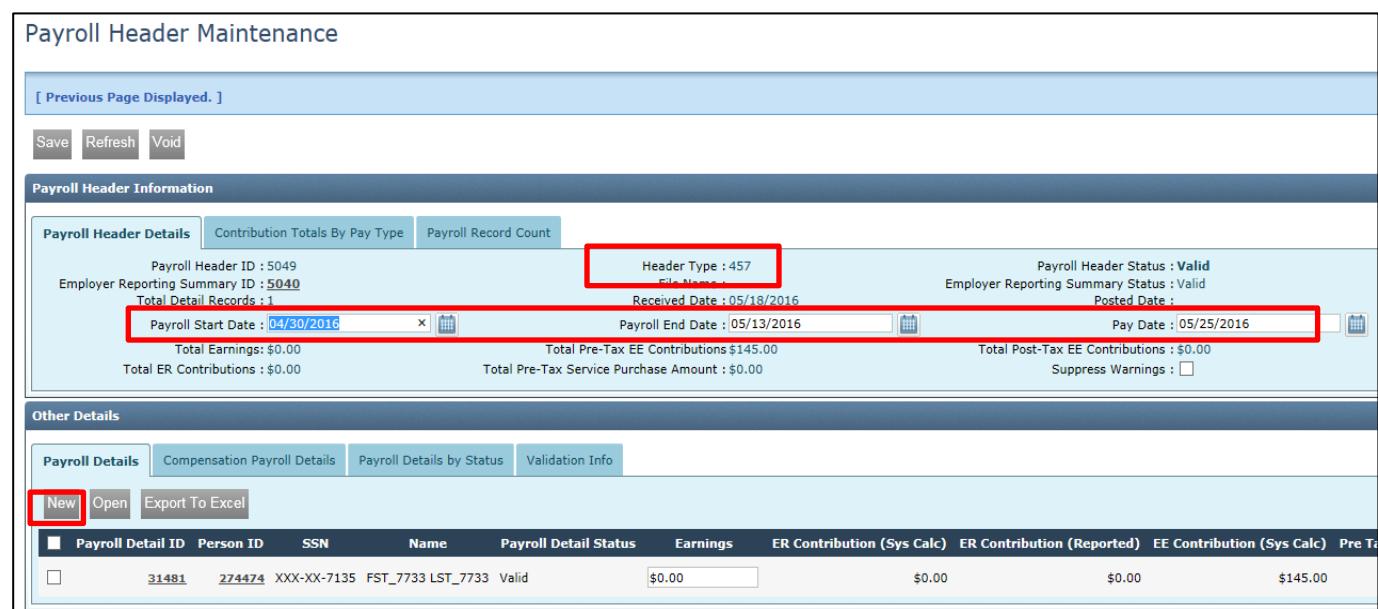

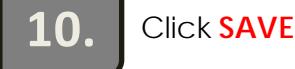

Under the Other Details panel in the Payroll Details tab, click the **NEW** button. **11.**

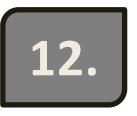

ERIC displays the Payroll Detail Maintenance screen.

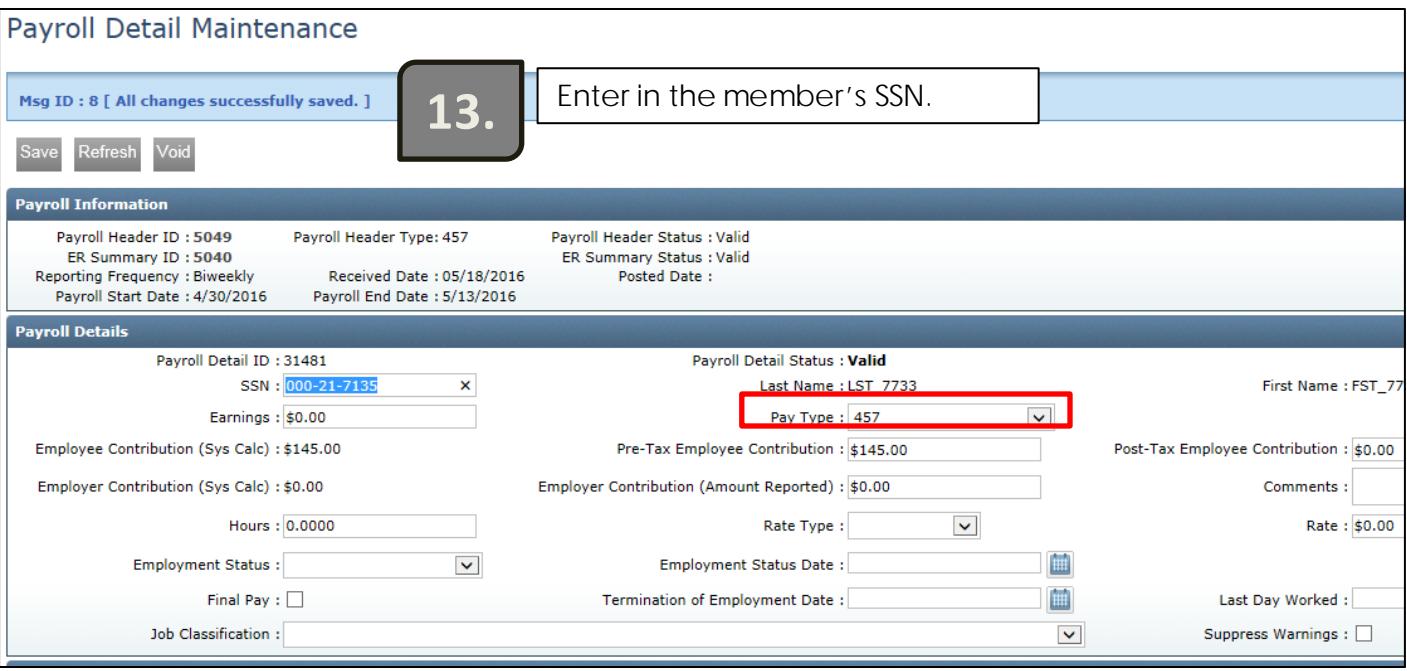

**14.** Once the members information is populated, enter in their Earnings, Pay Type (457), and Job Classification.

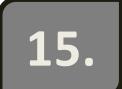

Click the **SAVE** button and the screen is in a **VALID** status. **15.**

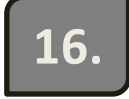

**16.** Click the Previous button and go back to the Employer Reporting Summary Maintenance screen.

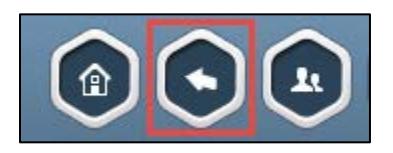

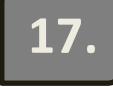

**17.** ERIC displays the Employer Reporting Summary Maintenance screen.

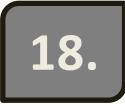

**18.** Click the Create Invoice button.

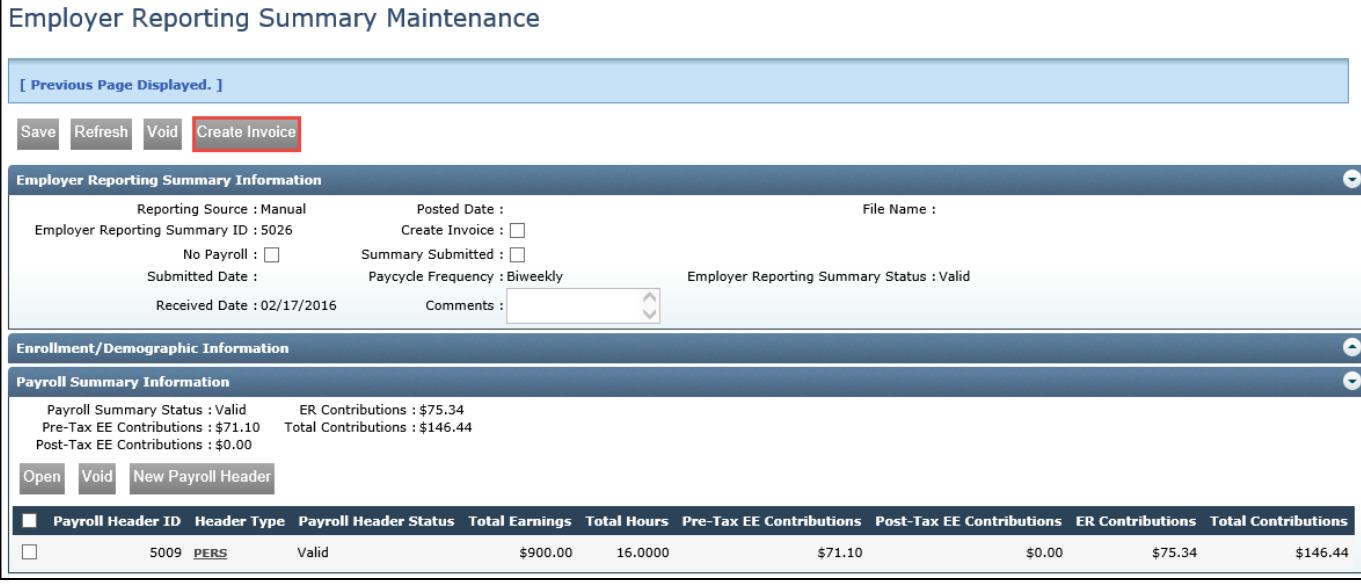

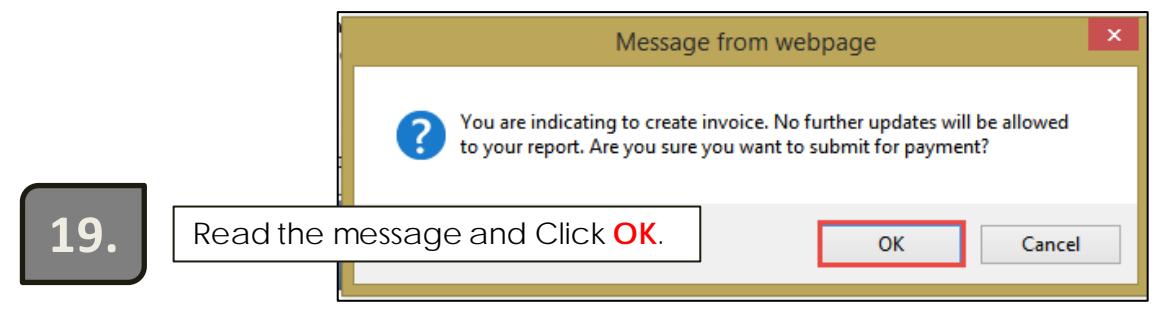

**20.** Once you have created an invoice, go to the Payments link to submit the invoice.

*Upon clicking OK, the record is updated to a Read-Only view. The information is sent to MPERA and appropriate records and invoices are created as applicable.*